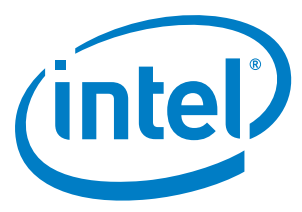

# **Intel Unite® Plugin Guide for Cisco TelePresence\***

Installation and User Guide

May 2018

Version 1.0

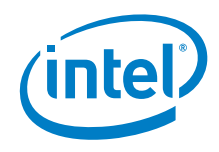

#### **Legal Disclaimers and Copyrights**

All information provided here is subject to change without notice. Contact your Intel representative to obtain the latest Intel product specifications and roadmaps.

Intel technologies' features and benefits depend on system configuration and may require enabled hardware, software, or service activation. Performance varies depending on system configuration. No computer system can be absolutely secure. Check with your system manufacturer or retailer or learn more a[t intel.com.](http://intel.com/)

You may not use or facilitate the use of this document in connection with any infringement or other legal analysis concerning Intel products described herein. You agree to grant Intel a non-exclusive, royalty-free license to any patent claim thereafter drafted that includes subject matter disclosed herein.

No license (express or implied, by estoppel or otherwise) to any intellectual property rights is granted by this document.

Intel disclaims all express and implied warranties, including without limitation, the implied warranties of merchantability, fitness for a particular purpose, and non-infringement, as well as any warranty arising from course of performance, course of dealing, or usage in trade.

Intel does not control or audit third-party benchmark data or the web sites referenced in this document. You should visit the referenced web site and confirm whether referenced data are accurate.

The products and services described may contain defects or errors, known as *errata*, which may cause deviations from published specifications. Current characterized errata are available on request.

Copies of documents that have an order number and are referenced in this document may be obtained by calling 1-800-548-4725 or by visiting [www.intel.com/design/literature.htm](http://www.intel.com/design/literature.htm)*.* 

Intel and the Intel logo are trademarks of Intel Corporation in the United States and other countries.

\*Other names and brands may be claimed as the property of others.

Copyright © 2020 Intel Corporation. All rights reserved.

Intel Unite® Plugin Guide for Cisco Telepresence\* Installation and User Guide May 2018

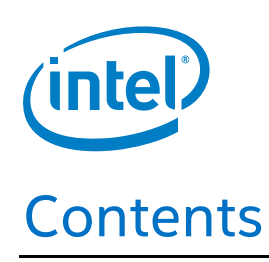

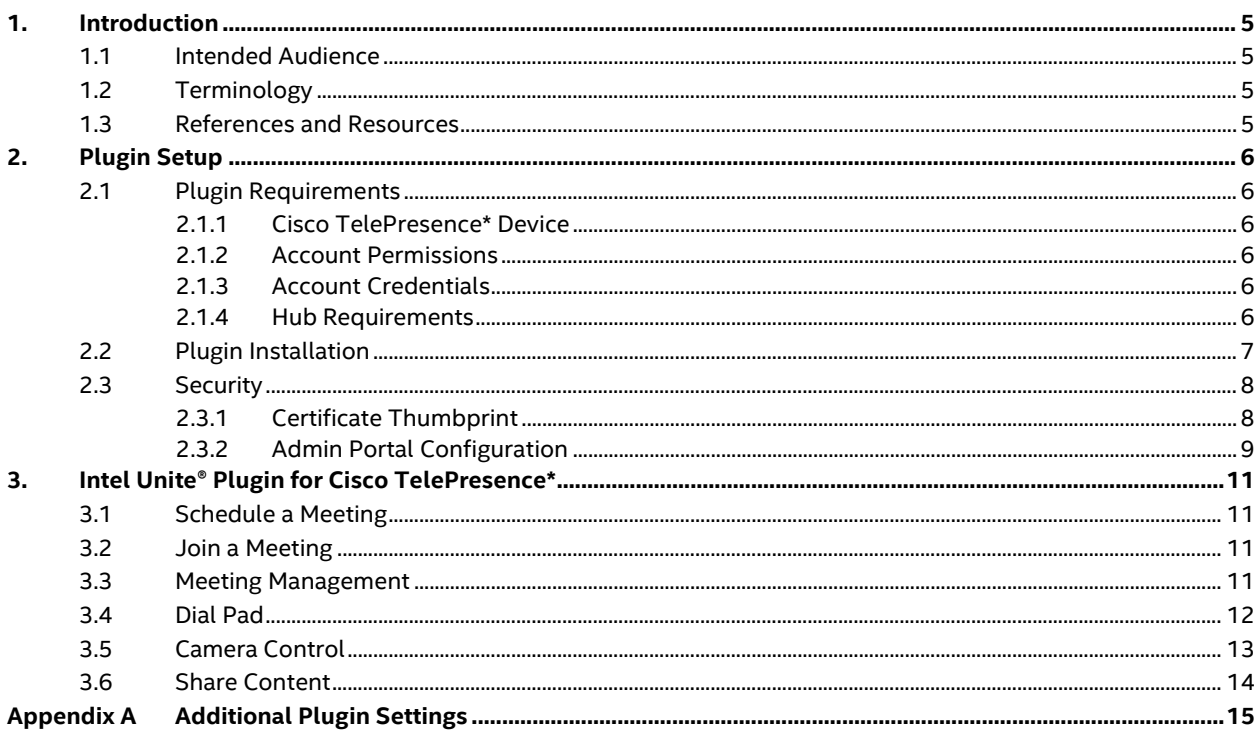

# **Figures**

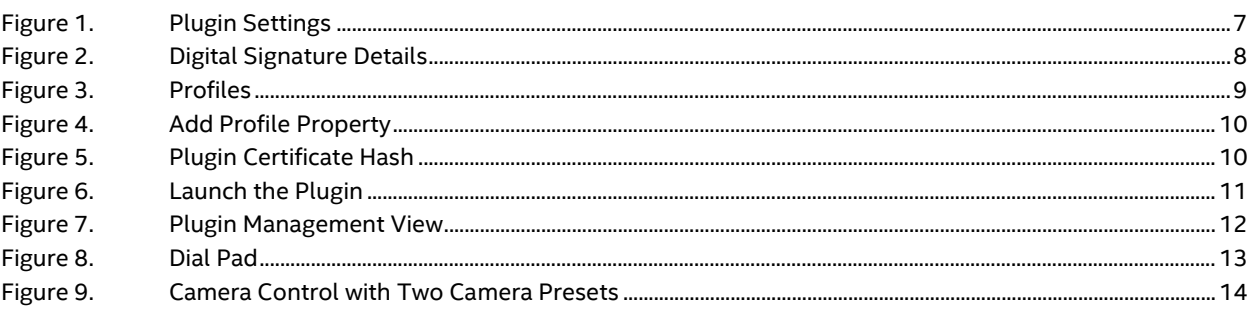

## **Tables**

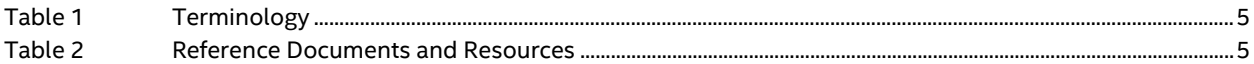

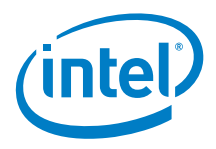

# Revision History

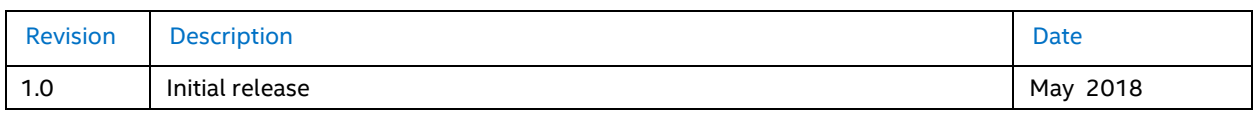

 $\mathsf{\underline{\S}}$ 

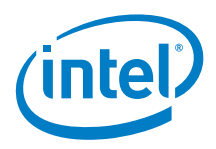

# <span id="page-4-0"></span>1. Introduction

Welcome to the *Intel Unite® Plugin Guide for Cisco TelePresence\**. This document highlights the basic information necessary to set up the plugin for a production environment. Specifically, this document:

- Applies to the Intel Unite® plugin for Cisco TelePresence version 1.1.x
- Pertains to Intel Unite® software 3.x for hubs
- Provides setup instructions for the Intel Unite® plugin for Cisco TelePresence

#### <span id="page-4-1"></span>1.1 Intended Audience

This document is designed for use by IT professionals operating in a corporate environment who are responsible for installing the Intel Unite® software and adding optional features to the application.

### <span id="page-4-2"></span>1.2 Terminology

#### <span id="page-4-4"></span>Table 1 Terminology

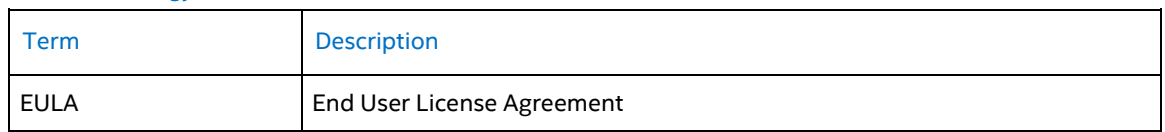

## <span id="page-4-3"></span>1.3 References and Resources

#### <span id="page-4-5"></span>Table 2 Reference Documents and Resources

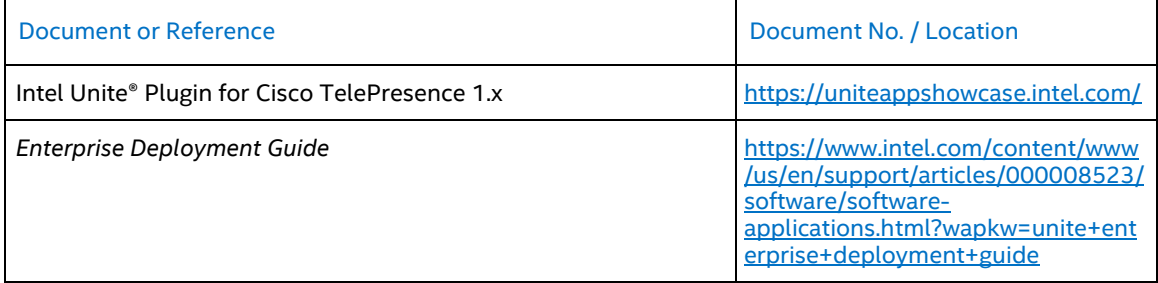

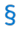

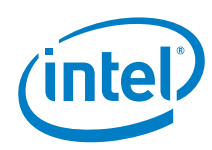

# <span id="page-5-0"></span>2. Plugin Setup

This section describes the Intel Unite® plugin requirements, installation steps, and security.

## <span id="page-5-1"></span>2.1 Plugin Requirements

The Intel Unite® plugin must be used in a system that meets a number of requirements. This section reviews the requirements for the Cisco TelePresence device, account, and hub.

#### <span id="page-5-2"></span>2.1.1 Cisco TelePresence\* Device

To work with the Intel Unite® plugin, the Cisco TelePresence\* device must have version 7 or 9 firmware installed. In addition, the management protocol enabled on the device must be HTTPS, HTTP, or Telnet. Refer to Cisco for further details regarding device setup.

Note: HTTP and Telnet are not secure, and transmit data in clear text. Protocols also dictate feature access, as described in Sectio[n 2.1.1.](#page-5-2)

#### <span id="page-5-3"></span>2.1.2 Account Permissions

The Cisco TelePresence device (MX300) has two local account security levels—Admin and User. These security levels cause the Intel Unite® plugin for TelePresence to exhibit the following behaviors:

- **Admin**—All plugin options are available regardless of device management protocol.
	- **User**—Plugin has different behaviors based on the device management protocol being used:
		- − **Telnet**—All plugin options are available.
		- − **HTTP(S)**—All plugin aptions are available for TelePresence devices that have version 9 firmware. Users cannot pull the calendar or camera presets from the TelePresence devices that have version 7 firmware.

#### <span id="page-5-4"></span>2.1.3 Account Credentials

When installing the plugin on the hub, the following Cisco TelePresence account credentials are required:

- **Username**—A unique Cisco TelePresence account login id.
- Password-The Cisco TelePresence account password.

#### <span id="page-5-5"></span>2.1.4 Hub Requirements

The hub requires the following software:

- Intel Unite® plugin for hubs version 3.x installed in Enterprise Mode
- Windows\* 7, 8, or 10 64-bit
- Microsoft Internet Explorer\*
- Intel Unite® plugin for Cisco TelePresence 1.x (refer t[o Table 2](#page-4-5) for download location)

In addition, the hub must:

- Allow Cisco TelePresence\* account access (refer to Section [2.3](#page-7-0) for more information)
- Communicate with the Cisco TelePresence device over the network
- Connect to the Cisco device to share to a Cisco TelePresence meeting

Intel Unite® Plugin Guide for Cisco Telepresence\* Installation and User Guide May 2018

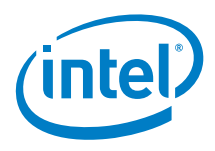

## <span id="page-6-0"></span>2.2 Plugin Installation

The Intel Unite® plugin must be installed on the hub running the Intel Unite® software. To install the Unite® plugin for Cisco TelePresence\*, complete the following steps:

- 1. Open the **CiscoTelePresencePlugin.msi** installer file. The Setup window opens.
- 2. In the Setup window, click **Next**. The End User License Agreement (EULA) opens.
- 3. Accept the terms of the EULA, and click **Next**. The Settings dialog box opens.
- 4. In the Settings dialog box, enter the following configuration information (refer to [Figure 1\)](#page-6-1):
	- − Protocol
		- **• HTTPS for v9 Firmware**—Manages the Cisco device using the HTTPS interface. This is a secure option.
		- **• HTTPS for v7 Firmware**—Manages the Cisco device using the HTTPS interface. This is a secure option.
		- **• Telnet for v7 Firmware**—Manages the Cisco device using a Telnet interface. Telnet is not secure.

**Note:** The plugin supports additional protocols which must be manually configured after installation. These additional protocols are not encrypted or secure.

- − **Hostname**—Specifies the hostname or IP address of the Cisco TelePresence device that the hub is to manage.
- − **Username**—Enables the management interfaces. The Cisco device must be set up with a username and password that has sufficient rights.
- Password—Enables the management interfaces.
- **Port (Optional)—Assumes the default settings if no port is specified. Specifying a value** overrides the default settings.

<span id="page-6-1"></span>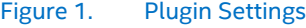

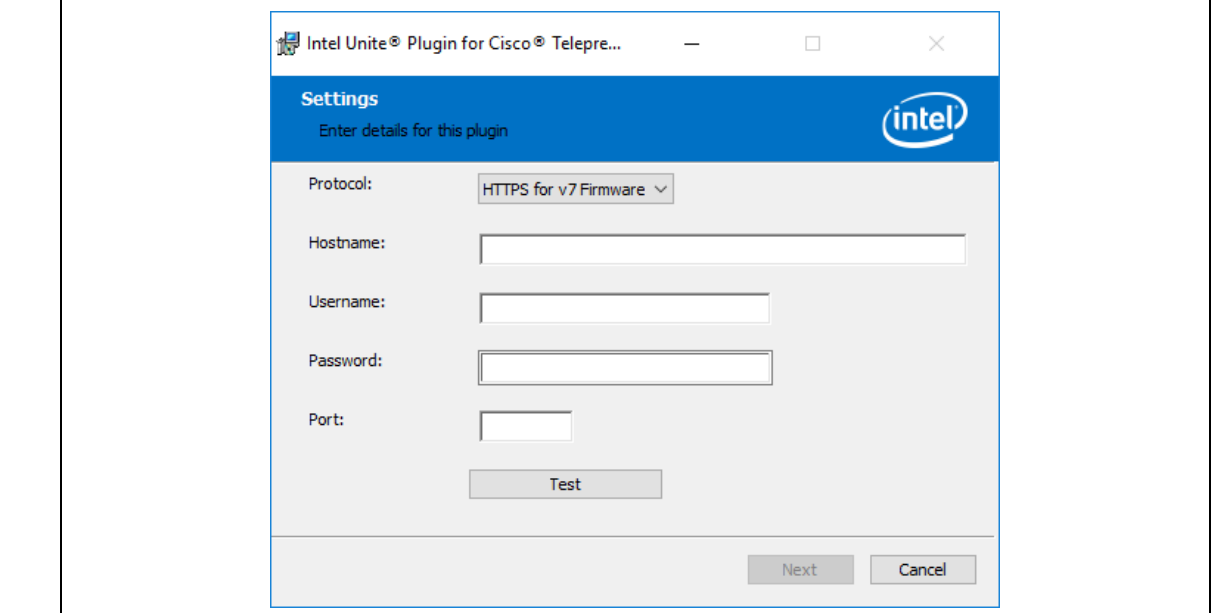

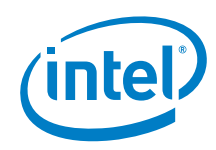

5. After completing the Settings fields, click **Test**. The Test dialog box opens.

The Test button must be clicked to ensure a successful configuration. The test can take up to 60 seconds, and, during this time, it may appear like nothing is happening.

- 6. Click **OK**. The Test dialog box closes.
- 7. Select **Next**. The Install dialog box opens
- 8. Click **Install**. The Completed Install dialog box displays when the installation completes.
- 9. Click Finish. The plugin installation is completed and the Intel Unite® application can be started.

#### <span id="page-7-0"></span>2.3 Security

For additional security, the Intel Unite® application on the hub verifies the digital signature of a plugin before it is loaded. The trust is configured per the hub's profile on the Admin Portal. To configure this, the administrator must obtain the certificate thumbprint from the DLL, log into the Admin Portal, and then add it to the profile the hub is assigned to.

Note: For a test environment, the certificate verification can be disabled. Refer to the *Enterprise Deployment*  Guide for details (refer to [Table 2\)](#page-4-5).

#### <span id="page-7-1"></span>2.3.1 Certificate Thumbprint

To obtain a certificate thumbprint, on the hub:

- 1. Open the plugin installation folder (by default, **C:\Program Files (x86)\Intel\Intel Unite\Hub\Plugins**).
- 2. Right-click **TelePresencePlugin.dll**, and choose **Properties**.
- 3. Select the **Digital Signatures** tab.
- 4. Select **Intel Unite® Plugin certificate** in the Signature List, and click **Details**.
- 5. In the Digital Signatures Details dialog box, shown i[n Figure 2,](#page-7-2) click **View Certificate**.

#### <span id="page-7-2"></span>Figure 2. Digital Signature Details

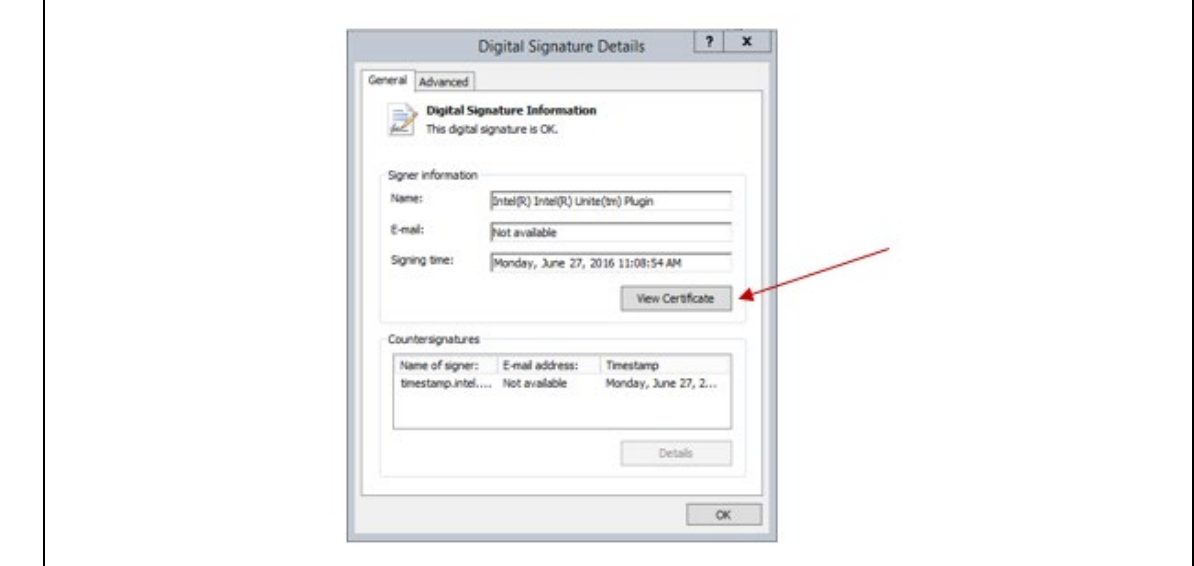

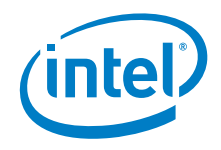

- 6. In the Certificate dialog box, select the **Details** tab.
- 7. Scroll down and select the **Thumbprint** option. When the value displays, copy and paste it into a text editor (such as Notepad\*).
- 8. Remove the spaces, and save the information. It will be used to update the plugin profile on the Admin Portal.

#### <span id="page-8-0"></span>2.3.2 Admin Portal Configuration

Hubs running the Intel Unite® application are assigned to a profile using the Admin Portal. If a hub is not assigned to a profile, it inherits settings from the default profile.

To add a trusted certificate thumbprint, first determine the profiles to which the target hubs belong, and then follow the steps shown in this section. The steps may need to be repeated if hubs in different profiles run the plugin.

- 1. To begin, log in to the Admin Portal (**https://<servername>/admin**).
- 2. Click **Groups**, and then click **Profiles**. The Profiles view displays, as shown in [Figure 3.](#page-8-1)
- 3. In the Profile Name list, click the **View Details** icon (located in the last column on the right) for the profile that the hub will belong to. Alternatively, a new profile can be created instead of using an existing one.

<span id="page-8-1"></span>Figure 3. Profiles

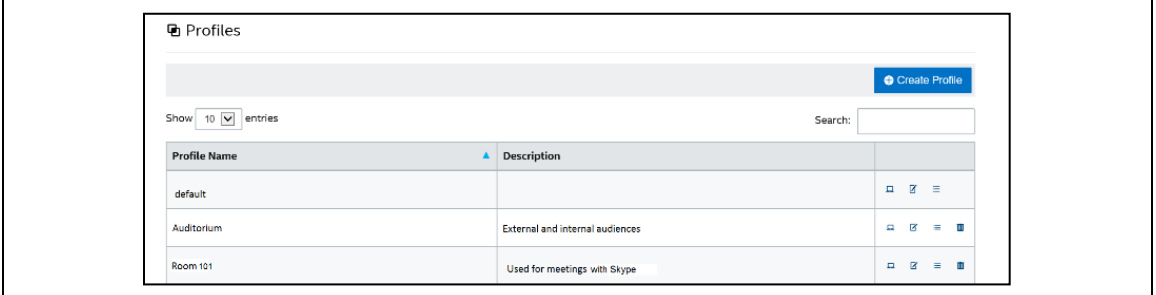

- 4. In the View Details view, click the **Add Profile Property** button. The Add Profile Property dialog box opens.
- 5. In the Add Profile Property dialog box, shown in **Figure 4**, enter the following information:
	- − **Key**—PluginCertificateHash\_TelePresencePlugin
	- − **Data Type**—String
	- − **Unit**—Text
	- − **Value**—Paste the thumbprint value saved in the text file, as described in Sectio[n 2.3.1.](#page-7-1)
- 6. Click **Save**.

In a test environment, the plugin certificate verification can be disabled by setting the **Verify Plugin Certificate Hash** key to **False** in the same profile, as shown in [Figure 5.](#page-9-1) This is not recommended for a production environment, because it is less secure.

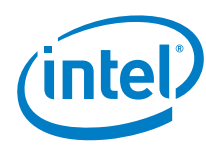

#### <span id="page-9-0"></span>Figure 4. Add Profile Property

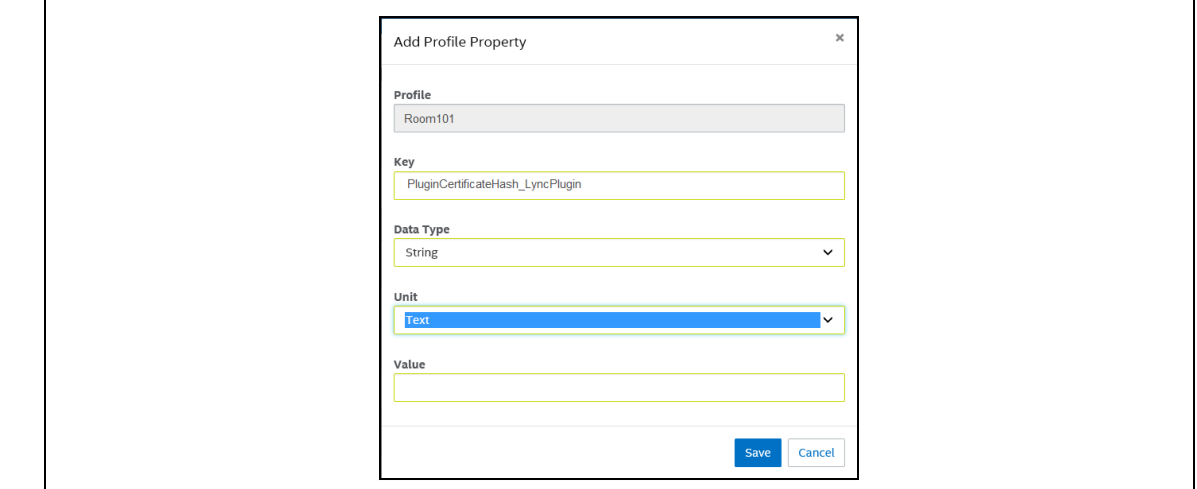

#### <span id="page-9-1"></span>Figure 5. Plugin Certificate Hash

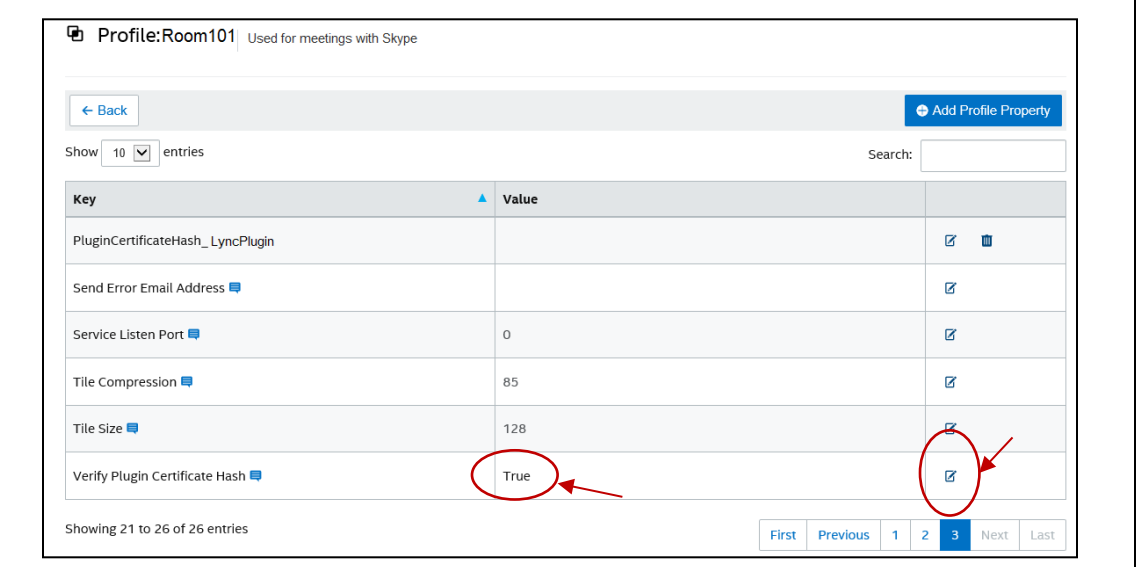

 $\mathsf{\$}$ 

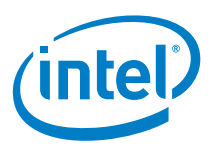

# <span id="page-10-0"></span>3. Intel Unite® Plugin for Cisco TelePresence\*

Once the Intel Unite® plugin is installed on a hub running the Intel Unite® software, the plugin is automatically available to any Intel Unite® client connected to the hub. The Intel Unite® plugin for Cisco TelePresence\* enables the hub to control the Cisco TelePresence device from the Intel Unite® client.

## <span id="page-10-1"></span>3.1 Schedule a Meeting

TelePresence meetings can be scheduled in a variety of ways. Contact your IT department for details. Once a meeting is scheduled, it automatically shows up in the Intel Unite® plugin user interface.

#### <span id="page-10-2"></span>3.2 Join a Meeting

Users use a PIN code to connect to a session on the Intel Unite® solution. After a connection is established, the Intel Untie® plugin is visible at the bottom of the Intel Unite® client view, as shown in [Figure 6.](#page-10-4) To launch the plugin, select the **Cisco Telepresence** icon located at the bottom of the window.

```
Figure 6. Launch the Plugin
```
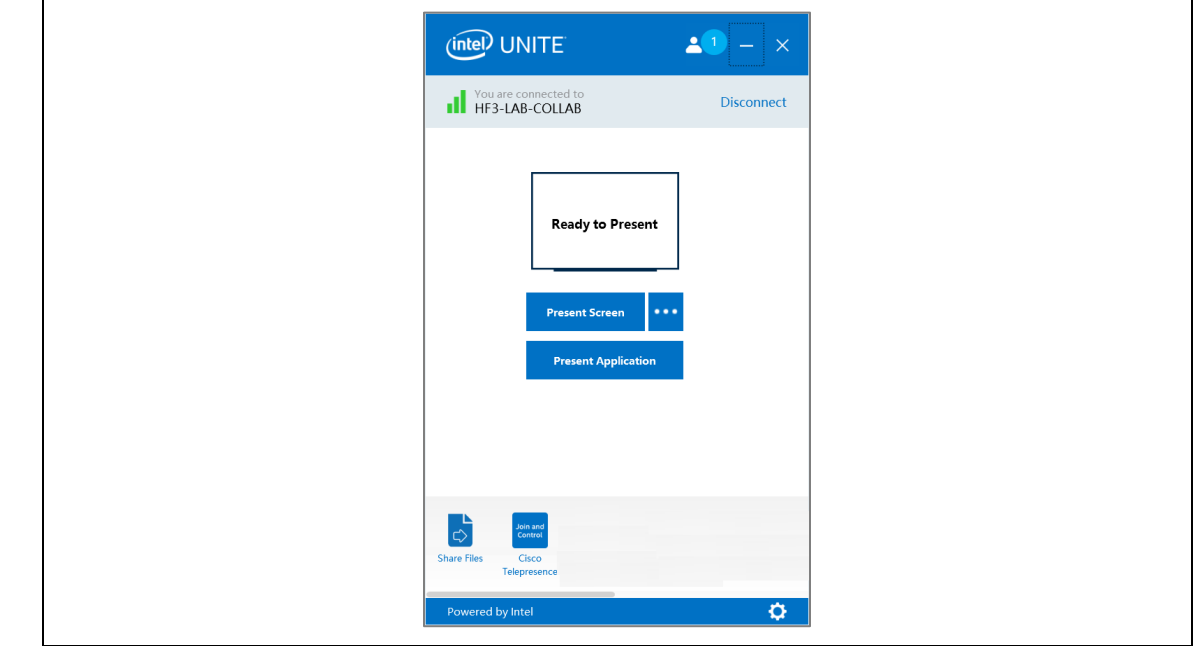

#### <span id="page-10-3"></span>3.3 Meeting Management

After the plugin launches, the plugin management view opens (as shown to **Figure 7)**. The following controls are available:

- **Meetings/No meeting available**—Meetings available for the telepresence device display as a button (in this example, no meetings are available):
	- − **Telnet**—Available for Admin and User credentialed users (refer to Section 2.1.2).
	- **HTTP**—Available for Admin credentialed users only (refer to Section 2.1.2).

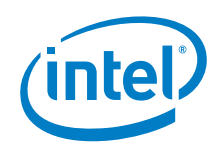

- **Audio control**—Users can control volume and microphone mute/unmute settings using the icons on the right.
- **Start/stop sharing**—When **Start Sharing** is clicked, the Cisco TelePresence\* device shares the connected device with the Cisco TelePresence meeting. The **Stop Sharing** options returns to camera view.
- **Dial pad**—Enables the user to place an outgoing call.
- **Camera controls**—Enables the ability to control a single camera (camera 1) attached (currently, multi-camera is not supported).
- **Meeting end**—To end a meeting, click **Leave**.

#### <span id="page-11-1"></span>Figure 7. Plugin Management View

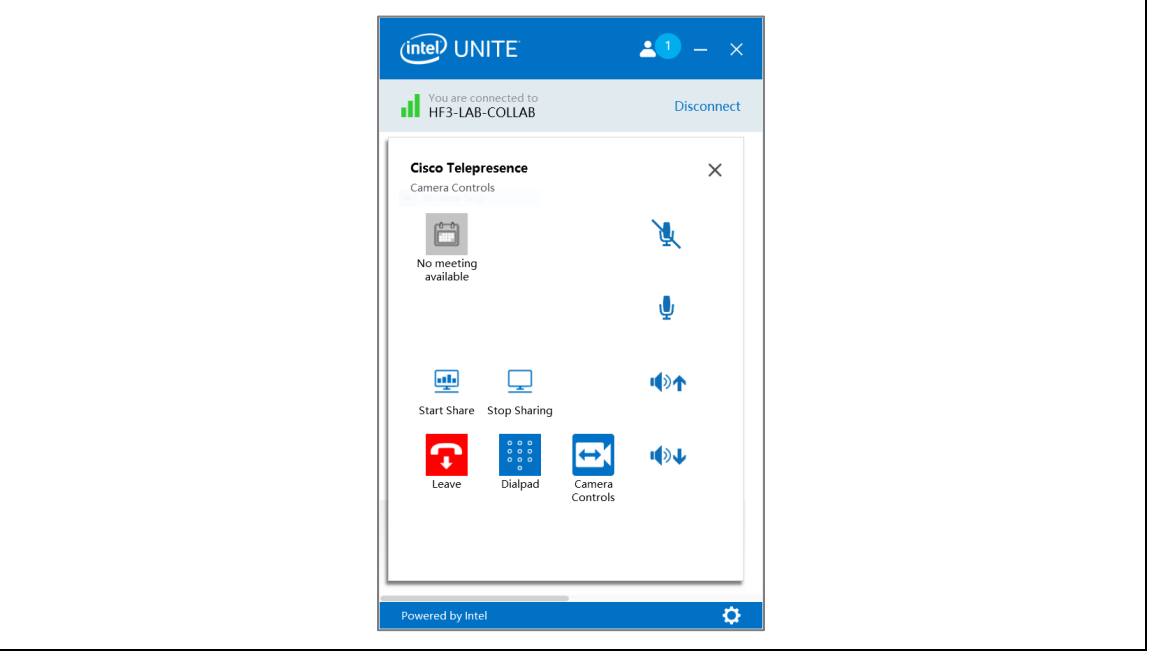

#### <span id="page-11-0"></span>3.4 Dial Pad

When the Dial Pad icon is selected in the Cisco TelePresence management window, a complete phone dialer is available, as shown i[n Figure 8.](#page-12-1) This enables users to place outgoing calls. To place a call, enter the number, and then click the green call button. The following dial pad buttons are available:

- **Standard dial pad keys**—Traditional dialer keys 0–9, \*, and #.
- **Green call button**—Sends the numbers to the Cisco device. Numbers are not sent until the green call button is clicked.
- **Backspace button**—Allows users to correct a number prior to submitting to the Cisco TelePresence server.
- **Back button**—Returns the user to the Cisco TelePresence plugin management view.

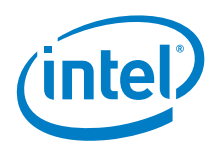

<span id="page-12-1"></span>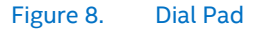

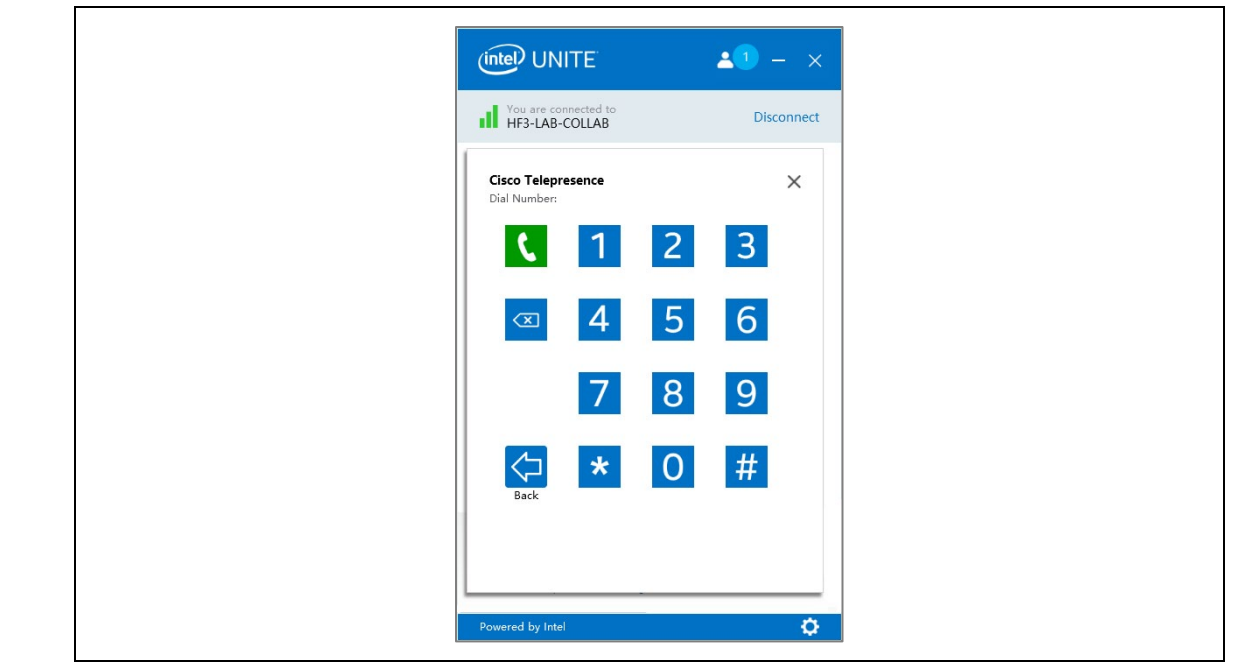

### <span id="page-12-0"></span>3.5 Camera Control

The Camera Control view (shown in [Figure 9\)](#page-13-1) allows for movement controls for pan and tilt. The following buttons are available:

- **Up and down buttons**—Affects the tilt of the camera.
- **Right and left buttons**—Affects the pan movements of the attached camera.
- **Back button**—Returns to the Cisco TelePresence plugin management view.
- **Presets**—Returns the camera position to the preset parameters defined in the Cisco TelePresence device.
- Preset controls are available in the interface only if the camera presets have been defined in the Note: configured room.

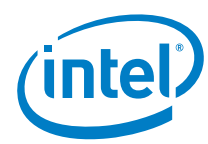

<span id="page-13-1"></span>Figure 9. Camera Control with Two Camera Presets

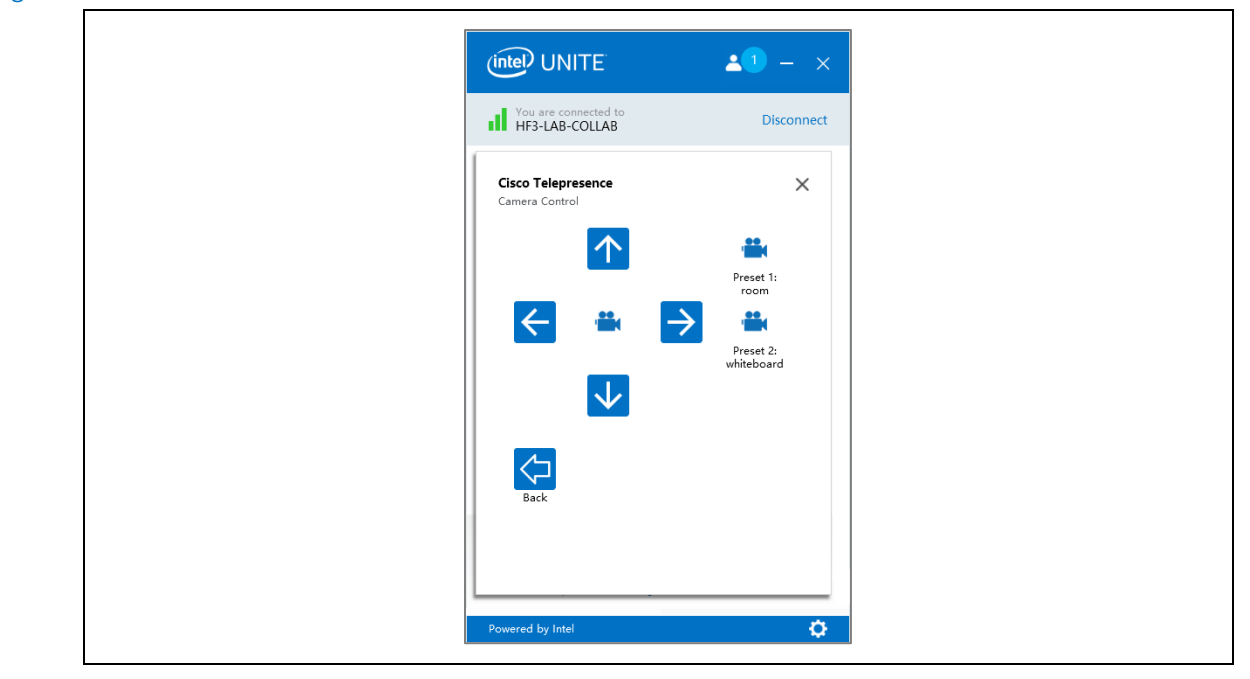

#### <span id="page-13-0"></span>3.6 Share Content

When the hub is participating in a Cisco TelePresence meeting, in-room participants can see content being shared in the Cisco TelePresence meeting on the hub. This includes video, desktop, and presentations.

Users connected to the Intel Unite® solution can also present to the Cisco TelePresence\* meeting by presenting from the Intel Unite® application. When a user presents from the Intel Unite® app, the plugin shares the screen of the hub through Cisco TelePresence. All users see the content, regardless of how the content is shared.

 $\mathsf{S}$ 

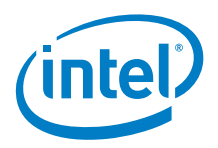

# <span id="page-14-0"></span>Appendix A Additional Plugin Settings

The installer contains the typical settings for Cisco TelePresence\*. Additional settings may be configured post-installation. The additional settings are available in the XML file located on the hub at **C:\Program Files (x86)\Intel\Intel Unite\Hub\plugins\CiscoTelePresencePluginSettings.xml**.

Note: If the protocol, hostname, username, or password requires a change, Intel currently recommends to uninstall and reinstall the plugin to ensure the information is correctly encrypted.

The following settings may be changed post-installation:

- **Hostname—**This option is set during installation but may be updated.
- **Protocol—**This option is set during installation but may be updated. The following list are valid optoins:
	- − **HTTPSV9FW**
	- − **HTTPV9FW**
	- − **TELNETV9FW**
	- − **HTTPSV7FW**
	- − **HTTPV7FW**
	- − **TELNETV7FW**

**Note:** HTTP and Telnet are not encrypted and are not sercure.

- **AutoDisconnect (Default: False)**—True enables a behavior whereby if the Intel Unite® participant list reaches zero, the Cisco TelePresence call disconnects automatically.
- **ShowMeetingOnHub (Default: True)**—True displays the meeting title, if available, on the Intel Unite® hub splash screen in the blue bar at the bottom.
- **EnableAutoShare: (Default: True)**—True causes the Cisco TelePresence Start Share to be triggered when someone presents through the client software for Intel Unite®.
- **EnableAutoUnshare: (Default: True)**—True causes the Cisco TelePresence Stop Share to be triggered when all presentations through Intel Unite® are stopped.
- **Icon (Default: Blank)**—Specifies the path to an icon located on the hub, which replaces the icon that shows up in the Intel Unite® client.
- **Name (Default: Blank)**—Renames the plugin that shows up in the Intel Unite® client.

ξ.